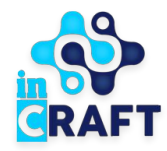

# Smart Nation

УМНЫЕ РЕШЕНИЯ ДЛЯ ОБРАЗОВАНИЯ

# **Инструкция для персонала**

Календарно - тематический

план

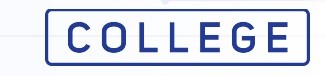

#### **Создание календарно-тематического плана**

## **COLLEGE** Smart Nation

Для создания **календарно-тематического плана** (далее КТП) необходимо перейти в раздел **"Календарнотематические планы**" в меню "**Образовательный процесс**". Нажать на кнопку "**Добавить**" и заполнить следующие поля:

- Название;
- Семестр;
- Дисциплина;
- Квалификация;
- Группа (-ы) по выбранной квалификации;
- Преподаватель (если КТП создает преподаватель со своего личного кабинета, данный пункт не заполняется).
- Количество часов;
- Количество кредитов.

При линейном обучении в поле "Количество кредитов" можно указать 0.

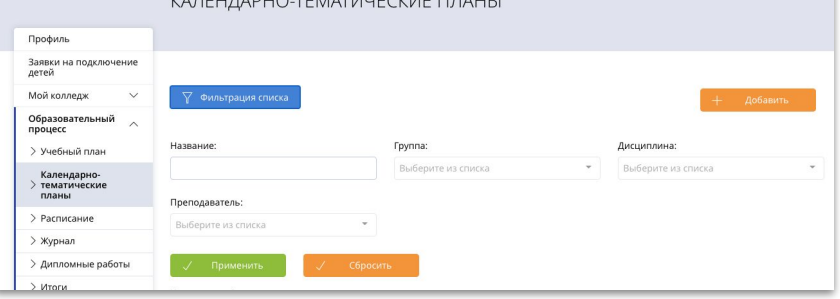

A RELIANDUO TEMATIALIECKIAE FIANUL

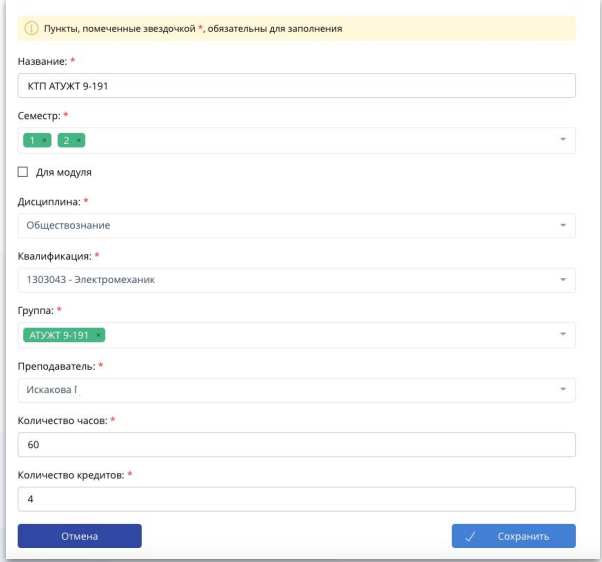

#### **Заполнение темы**

В создавшемся КТП для добавления темы необходимо нажать на кнопку "**+ Добавить**" и заполнить обязательные поля:

- Название темы;
- Дата занятия;
- Количество часов, выделенное на эту тему;
- Тип занятия.

Для сохранения нужно нажать на кнопку "**Подтвердить**". Далее добавить остальные темы таким же способом.

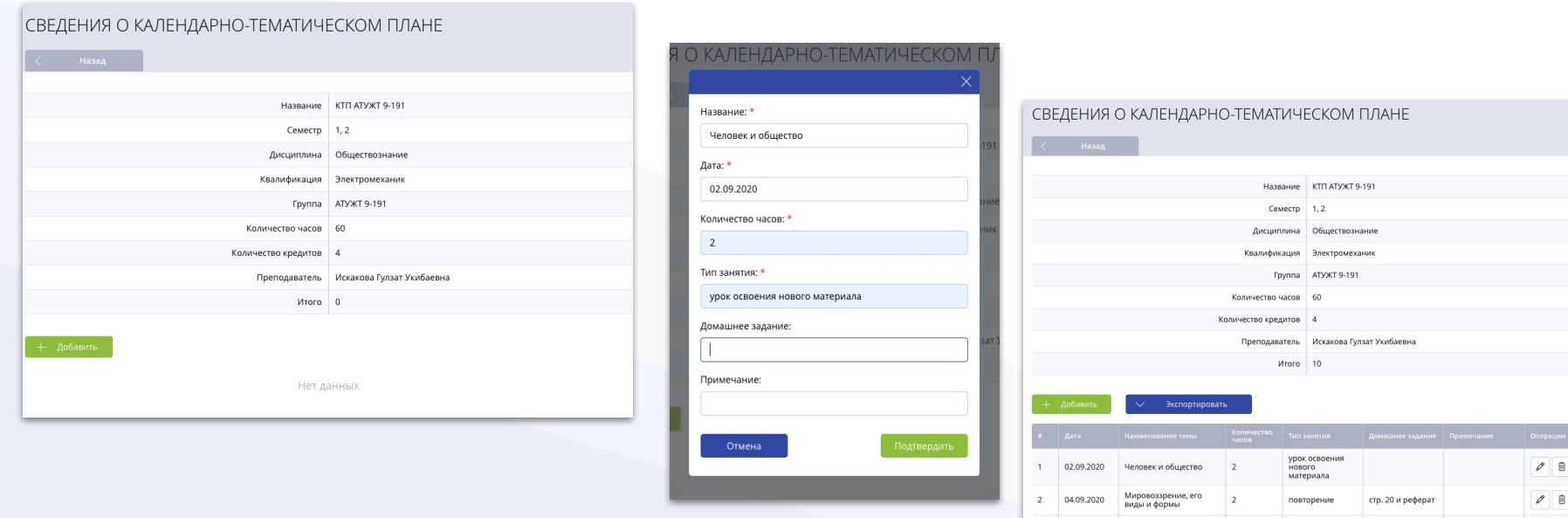

 $\overline{3}$ 

 $\overline{4}$ 11.09.2020

09.09.2020 Виды знаний

Понятие истины, ее

критерии

урок<br>закрепления

лекция

 $\emptyset$ 

 $\theta$  0

**COLLEGE** Smart Nation

#### **Связать КТП с журналом**

При создании журнала после выбора преподавателя, в поле "**КТП**" будет доступен список КТП созданные для выбранного преподавателя.

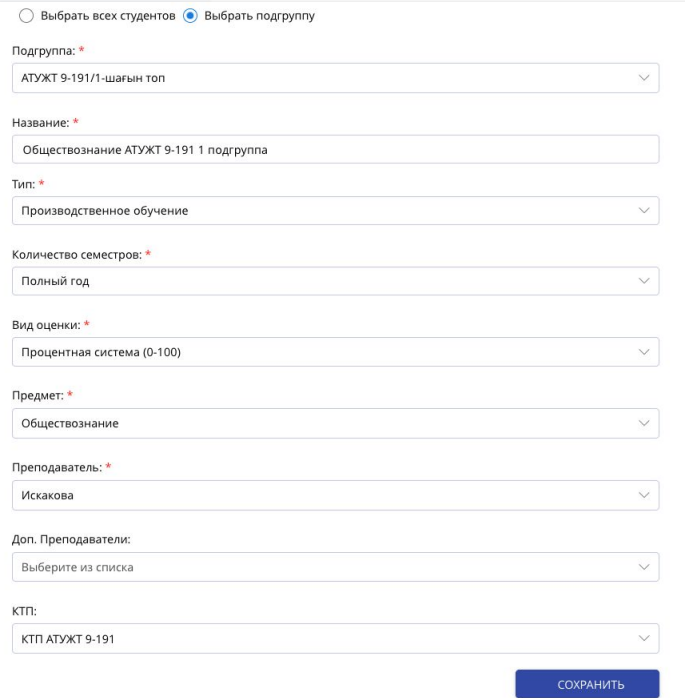

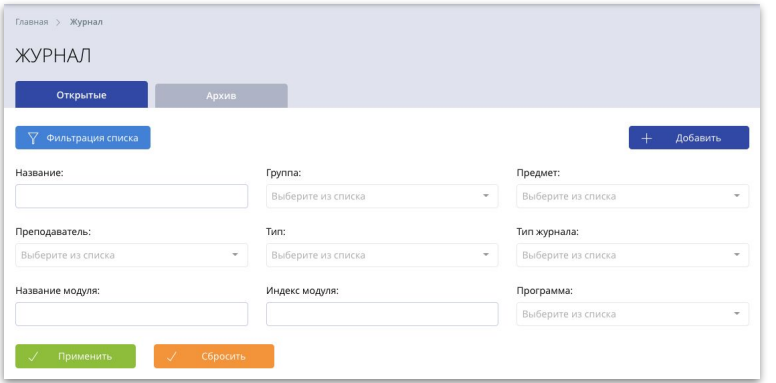

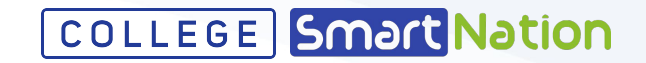

#### **Заполнение журнала по темам из КТП**

При добавлении в журнале дня, поставьте галочку "**из КТП**" и в поле "**Тема из КТП**" выберите нужную тему. После выбора темы дата и количество часов автоматически заполняются данными из КТП.

**TBI** 

Отмена

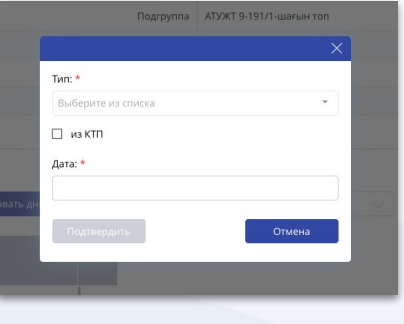

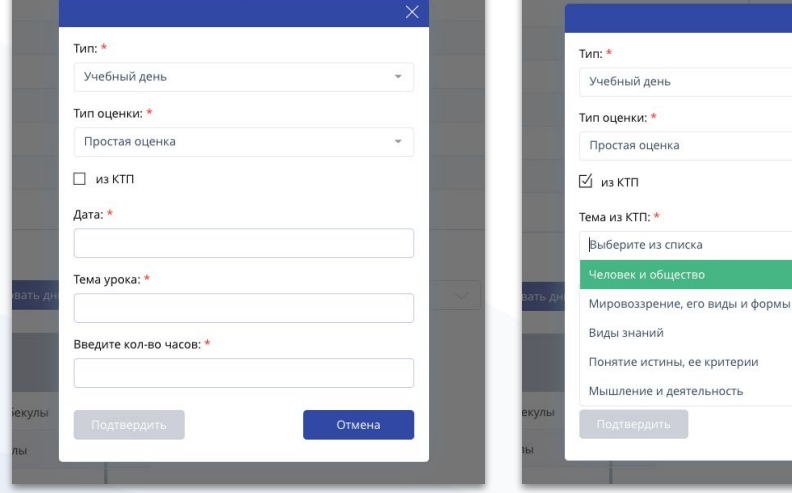

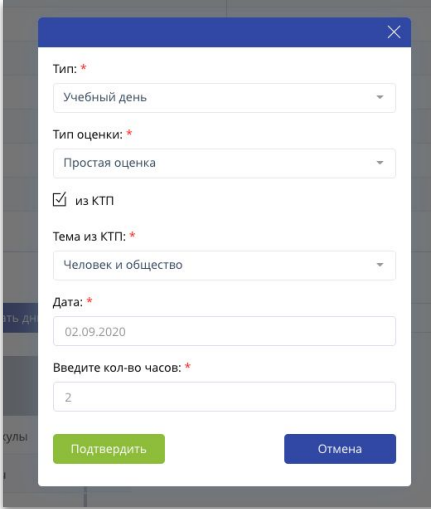

### **Создание календарно-тематического плана для модульного обучения**

## **COLLEGE** Smart Nation

Для создания КТП по модульному обучению, необходимо поставить галочку в пункте "**Для модуля**" и выбрать модуль из списка. Заполнить оставшиеся обязательные поля:

- Название;
- Семестр;
- Дисциплина, в разрезе выбранного модуля;
- Квалификация;
- Группа (-ы) по выбранной квалификации;
- Преподаватель (если КТП создает преподаватель со своего личного кабинета, данный пункт не заполняется).
- Количество часов;
- Количество кредитов.

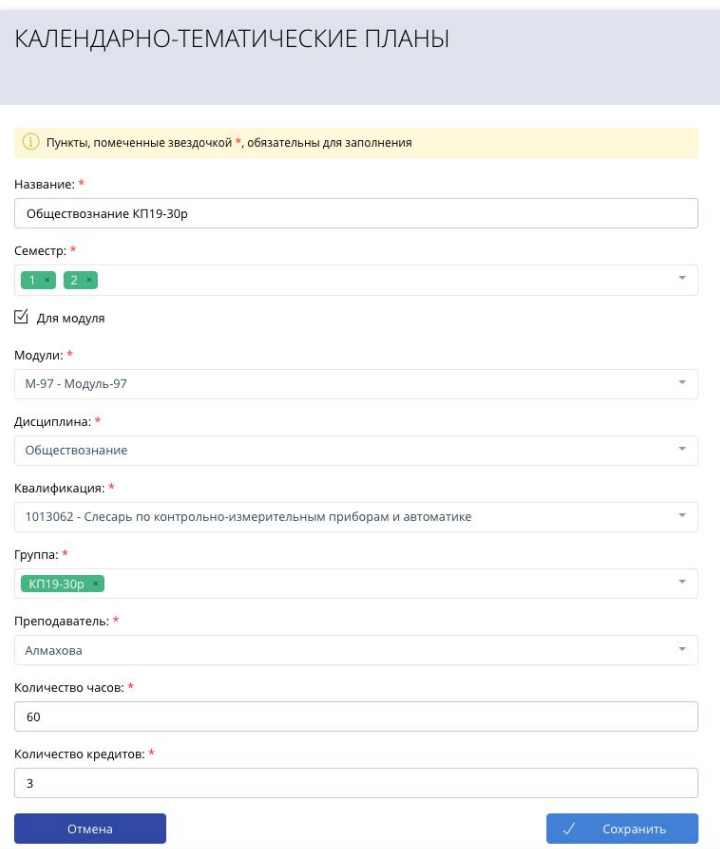

#### **Заполнение темы**

В создавшемся КТП для добавлении темы необходимо нажать на кнопку "**+ Добавить**". Далее заполнить обязательные поля:

- Название темы;
- Дата занятия;
- Количество часов, выделенное на эту тему;
- Тип занятия. Для сохранения нажмите на кнопку "**Подтвердить**". Добавьте остальные темы таким же способом.

 $\overline{\mathbf{X}}$ 

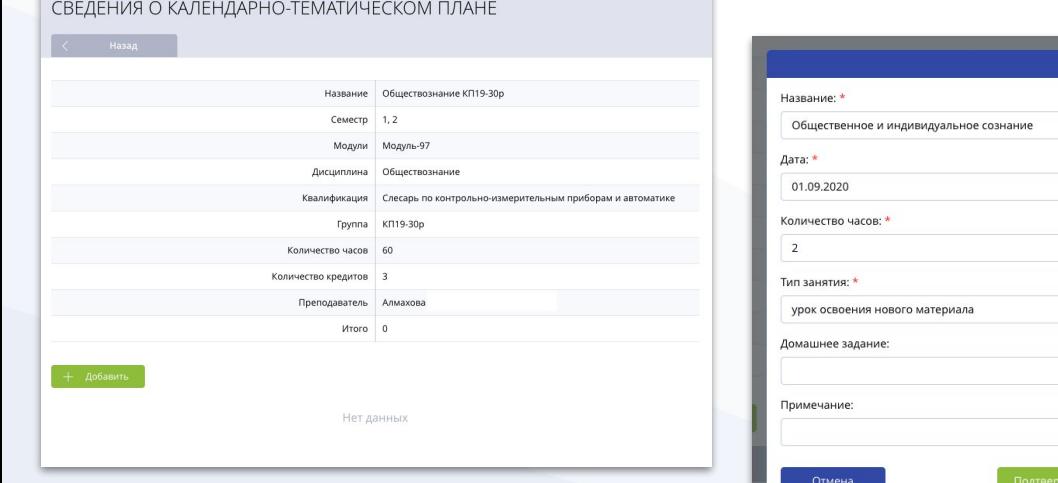

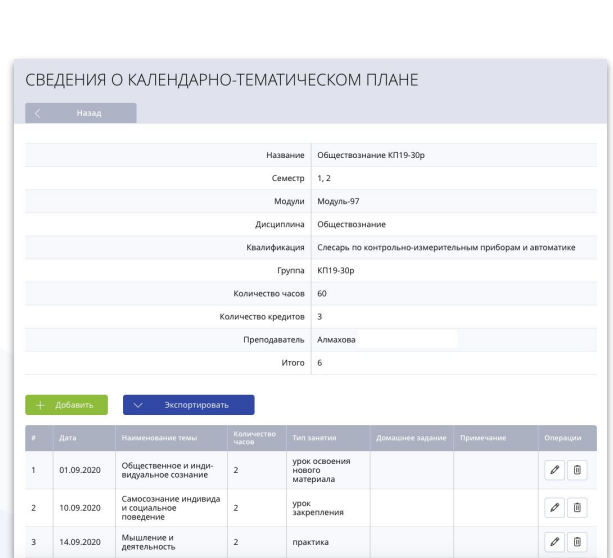

**COLLEGE** Smart Nation

#### **Связать КТП с журналом по модульному обучению**

COLLEGE Smart Nation

При создании журнала по модульному обучению после указания преподавателей, относящиеся к данному модулю, есть возможность выбрать несколько КТП.

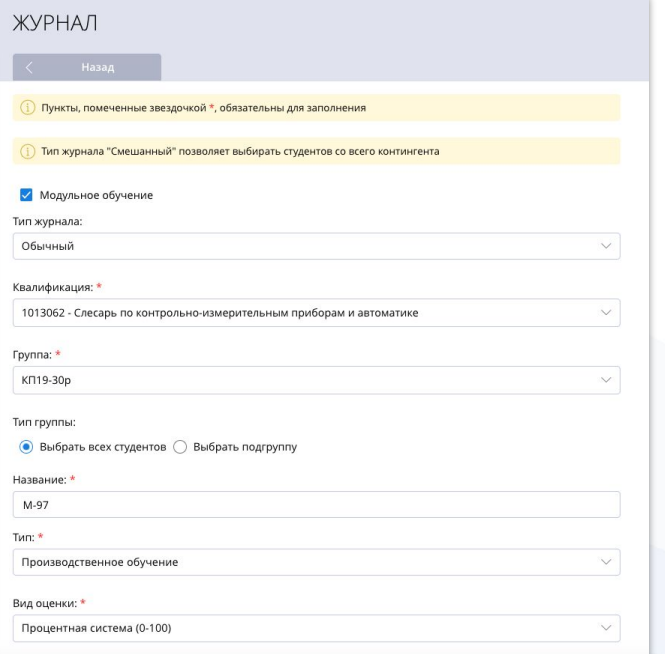

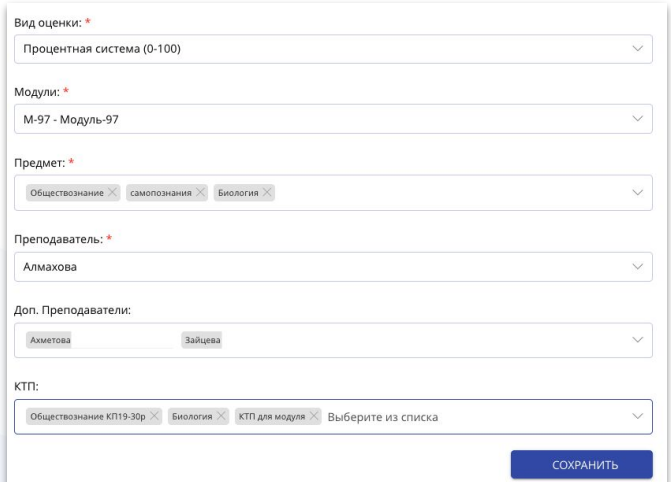

### **Заполнение журнала для модульного обучения по темам из КТП**

При добавлении в журнале дня, укажите тип дня и выберите предмет в разрезе модуля. Далее поставьте галочку в пункте "**из КТП**" и выберите нужную тему. После выбора темы - дата и количество часов автоматически заполняются данными из КТП.

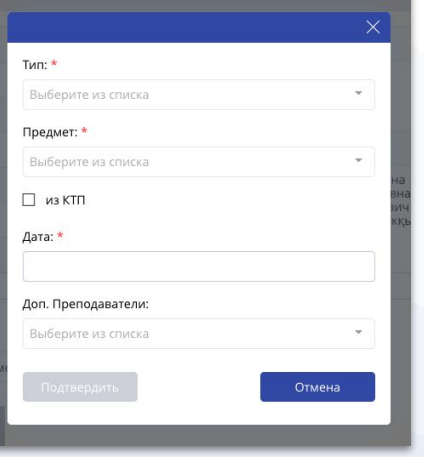

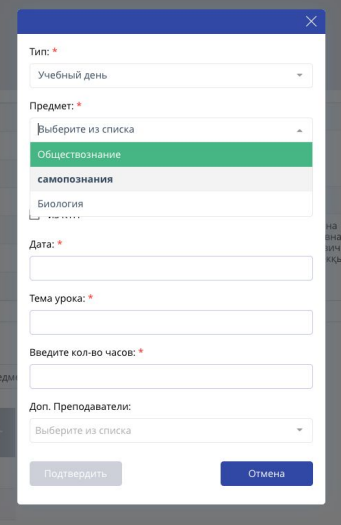

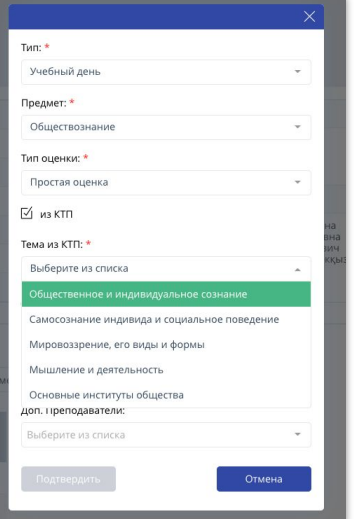

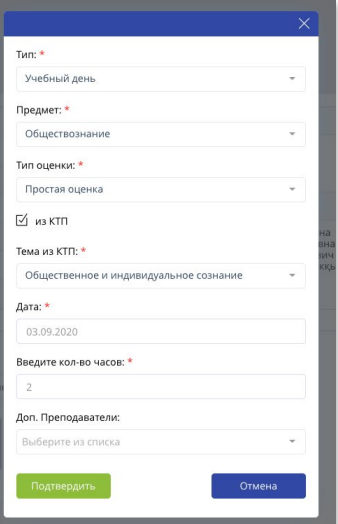

**COLLEGE** Smart Nation

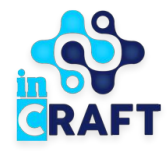

# Smart Nation

УМНЫЕ РЕШЕНИЯ ДЛЯ ОБРАЗОВАНИЯ

# **Спасибо за внимание!**

**Контакт-центр: 8 (727) 339-72-22 8 (747) 339-72-22 (WhatsApp)**

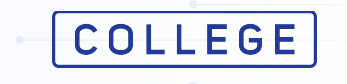